## Witam uczniów klasy **1**!!!!

Temat: Piszemy w Paincie.

Czy wiesz, że w programie Paint można nie tylko rysować, ale też pisać? Napisany tekst można umieścić na rysunku lub obok niego. Można też zmieniać wygląd napisanego tekstu.

Dziś to zobaczymy i poćwiczymy.

Uruchom program Paint.

Żeby napisać tekst, wybierz na pasku na górze ekranu ikonę oznaczoną literą A.

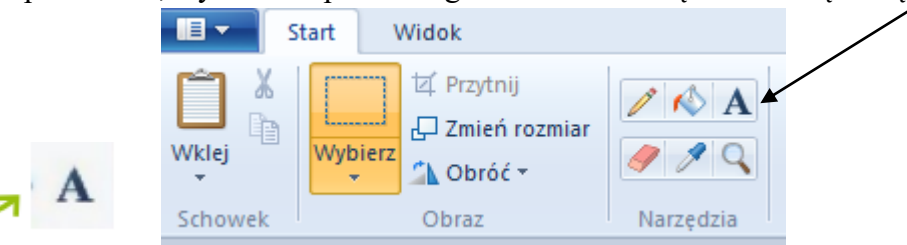

Teraz zjedź myszą w to miejsce na białym ekranie, gdzie chcesz napisać swój tekst, i kliknij. Rozciągnij ramkę.

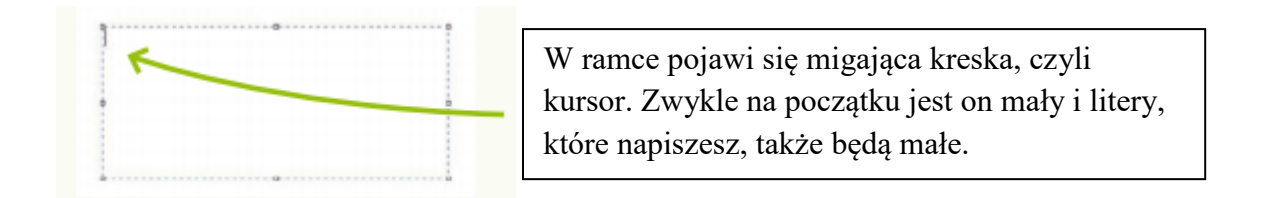

Spójrz teraz na pasek narzędzi na górze. Zmienił wygląd – są widoczne na nim Narzędzia tekstu:

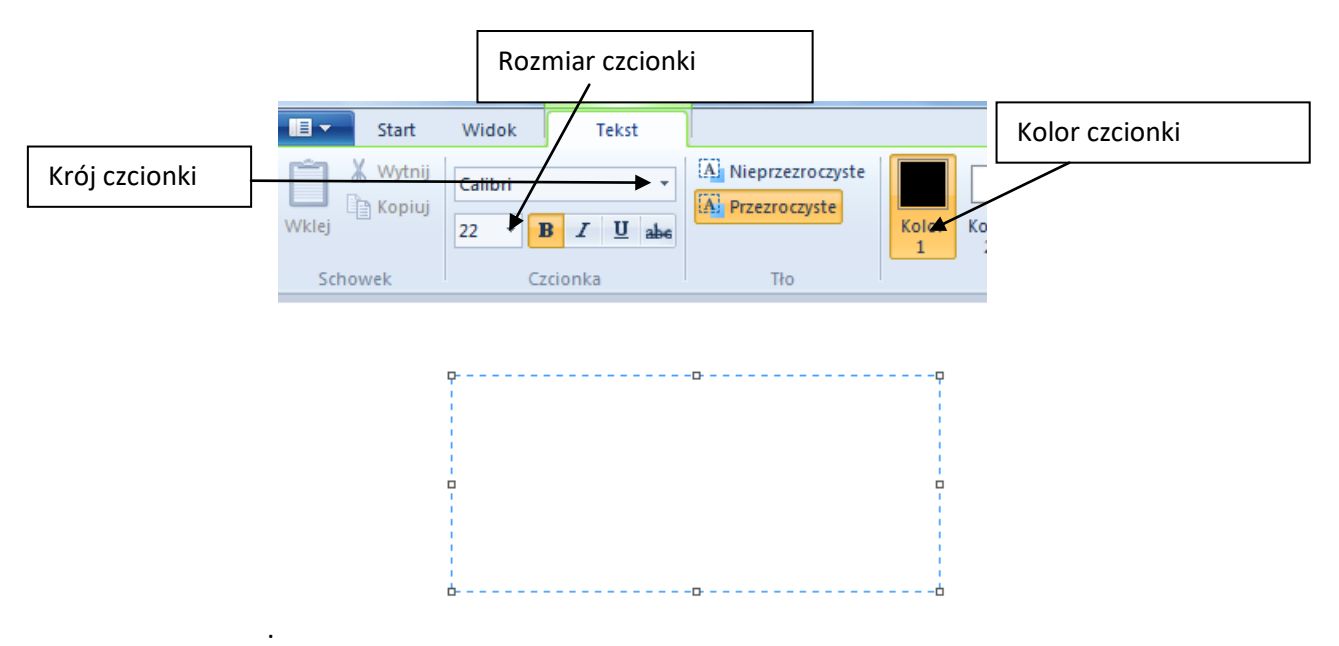

Napisz teraz swoje imię. Pamiętaj o napisaniu wielkiej litery (Shift)

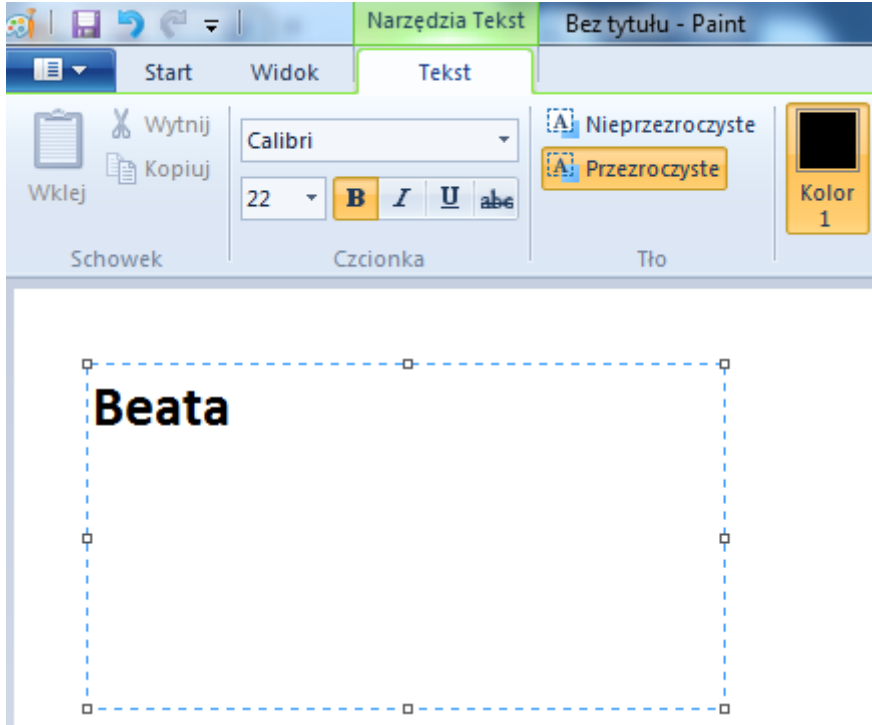

Podobnie jak w programie Word, możesz zmienić wygląd napisanego tekstu. Pamiętaj tylko o tym, żeby najpierw go zaznaczyć.

Tekst możesz przenosić w inne miejsce i zmieniać tylko wtedy, gdy wokół niego widoczna jest ramka. Jeśli klikniesz choć raz w obszar poza ramką, ona zniknie, a tekstu nie będzie można już zmienić.

Teraz zaznacz swoje imię i zmień kolor czcionki na zielony i pochyl, wielkość 18.

Zaznacz tekst (stajemy kursorem myszki na początku tekstu, wciskamy lewy klawisz myszy i przeciągamy po tekście) teraz możemy zmieniać- wybierając różne ikonki. (**B** *I* U)

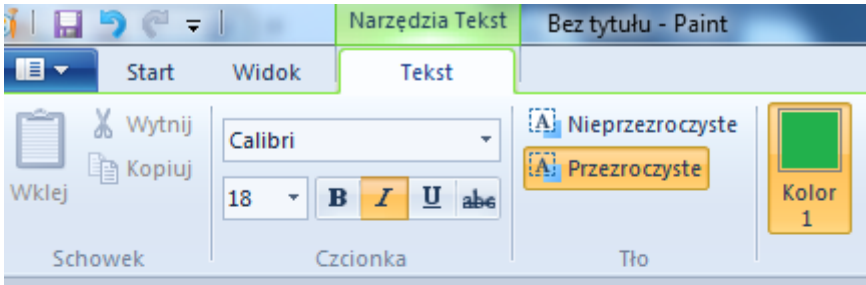

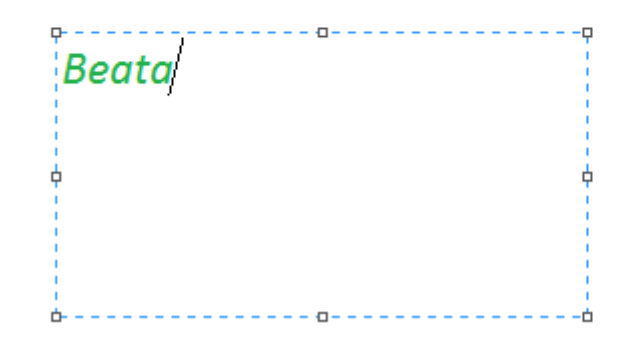

## Proszę poćwiczyć.

Napisz 4 imiona swoich koleżanek lub kolegów. Zrób tak, że każde imię będzie w nowej linijce (Enter) i będzie innego koloru i wielkości.

Dziękuję do zobaczenia za tydzień.